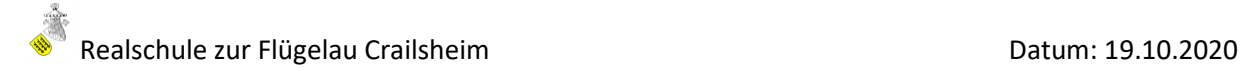

# **Moodle - Kurzüberblick**

#### **1. Anmelden bei Moodle**

Internetadresse für den Browser: <https://04165591.moodle.belwue.de/>

nur den ersten Vor- bzw. Nachnachnamen verwendet.)

Internetadresse für die App: <https://04165591.moodle.belwue.de/moodle/>

Tipp: Legen Sie die Internetseite als Lesezeichen in Ihrer Symbolleiste ab.

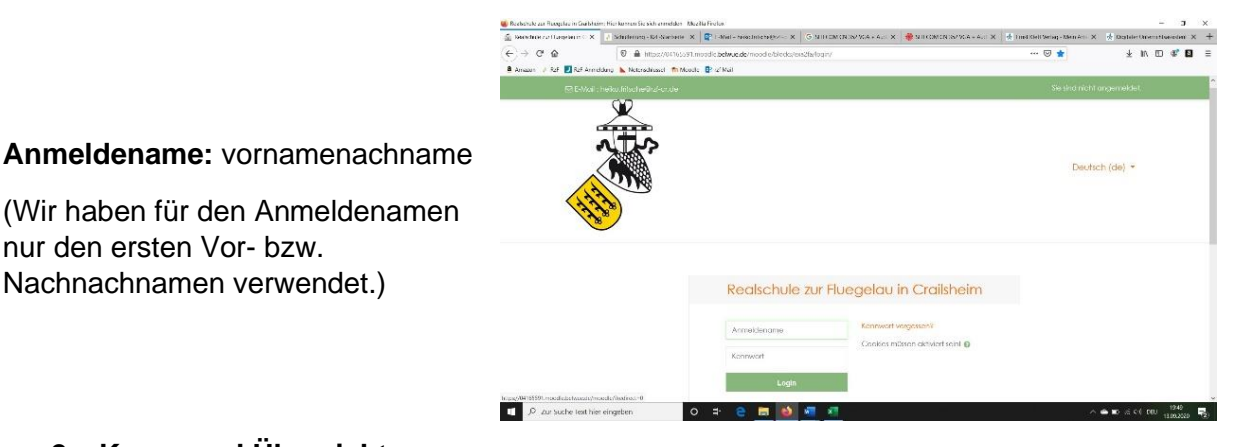

# **2. Kurse und Übersicht**

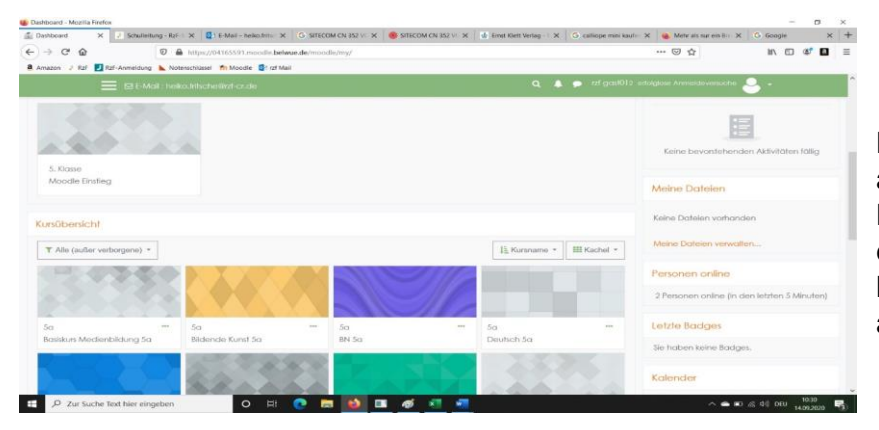

Nach dem Login sehen Sie alle Kurse (Fächer) Ihres Kindes. Um auf die Inhalte eines Faches zugreifen zu können, müssen Sie nur auf den Kurs klicken.

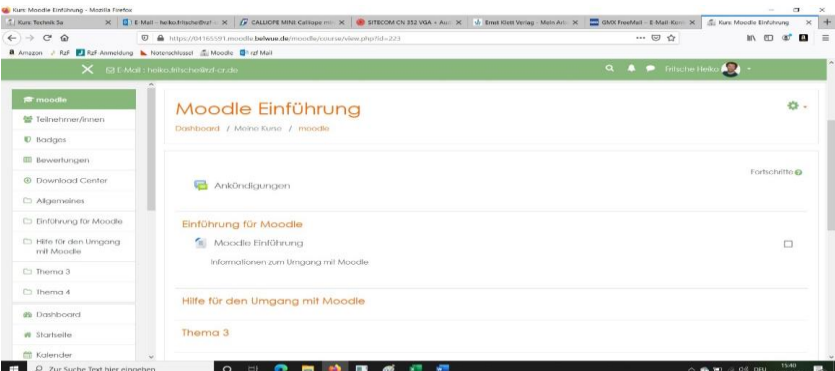

Im Kurs können Sie die Aufgaben, Arbeitsmaterialien, Ankündigungen u.v.m. einsehen, auswählen und bearbeiten.

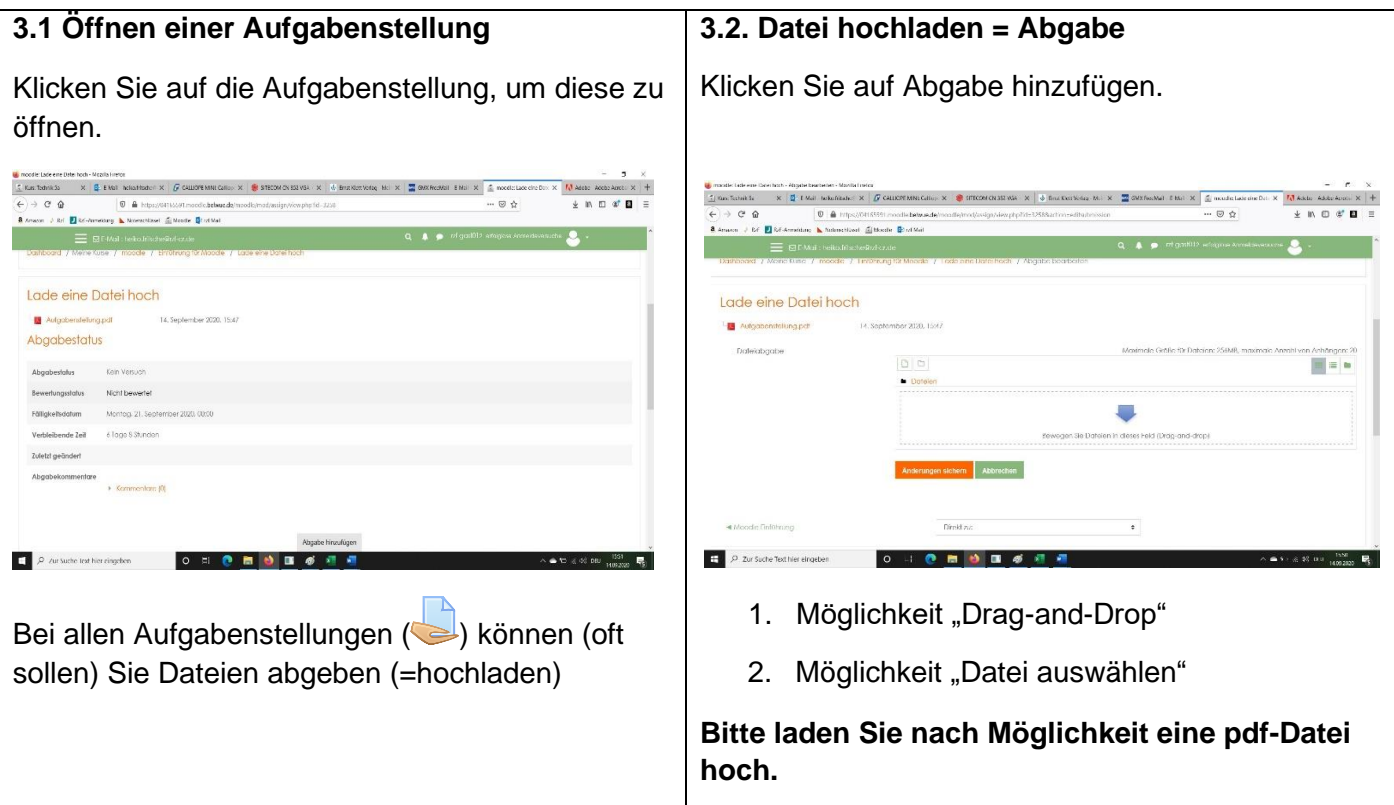

# **4. Big Blue Button**

Big Blue Button ist eine in Moodle integrierte Videokonferenzfunktion. Diese ist offiziell vom Kultusministerium zugelassen. Hier ist es möglich die Schüler\*innen in einem virtuellen Klassenzimmer zu unterrichten oder zu informieren.

## **Nutzen von Big Blue Button**

Wie eine Aufgabenstellung können die Lehrer\*innen Ihrer Kinder eine Videokonferenz

einrichten. Sie sehen im Kurs dann das Zeichen (D). Klicken Sie auf dieses Zeichen, wie auf eine Aufgabenstellung. Zur geplanten Uhrzeit können sich die Kinder (sobald der Lehrer im virtuellen Konferenzraum ist) durch einfaches Klicken auf "Teilnehmen" an der Konferenz teilnehmen.

Die Schüler\*innen haben hier die Möglichkeit zu schreiben und zu sprechen.

## **5. Anwesenheitskontrolle bei Moodle**

Die Lehrer\*innen können einsehen, wann Ihr Kind das letzte Mal eingeloggt war und wann ein bestimmter Kurs zuletzt besucht wurde. Hierbei kann auch nachvollzogen werden, wie lange Ihr Kind an einer Aufgabenstellung gearbeitet hat. Es ist wie im Unterricht. Die *Anwesenheit wird überprüft!*

#### **6. Weitere Hilfen**

Diese Datei und weitere kleine Hilfen finden Sie spätestens ab dem 23.10.2020 im Moddlekurs "Moodle allgemein". Auf diesen Kurs haben alle Schüler\*innen Zugriff.